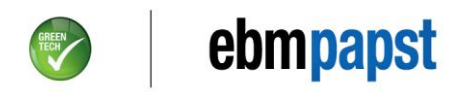

# **ESM Handheld Programmer P/N CBC000-AF08-01 / HX0C-003-000-02: Software Upgrade**

#### **Required Hardware:**

Standard digital camera type cable with USB Type A male and mini-B male 5-pin connectors for connecting your PC to the ESM programmer (cable is not supplied)

## **Required Software:**

- Latest ESM handheld programmer (HHP) software ".hex" file
- Microchip HIDBootloader for Windows

## **Software and Bootloader Download & Install Procedure:**

- Download the latest HHP software from the main ebm-papst webpage by clicking on the "*Support*" tab, followed by "*Digital Downloads*" and "*ESM Fan Handheld Programmer Software Upgrade*". Save the HHP software *".hex"* file to your desktop or hard drive and note the location.
- Download the HIDBootloader from the same site. Click on the zipped folder, extract all files and note the location. If a HHP software upgrade has been performed before, the bootloader may already be available on your system.

#### **Software Upgrade Procedure:**

- 1) Find and run the *HIDBootloader* application.
- 2) The bootloader program screen should appear.
- 3) Plug the mini-USB end of the software programming cable into the mini-USB port on the HHP and the other end into any USB port on your PC.

10/2012/02/2012

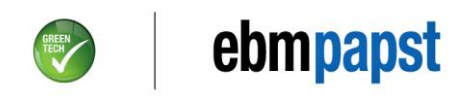

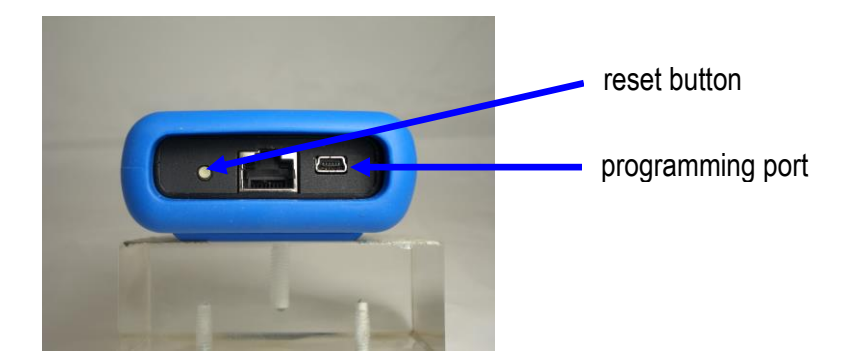

- 4) Turn on the HHP (batteries needed).
- 5) To get the HHP into bootloader mode, hold down any arrow key on the HHP while depressing and releasing the white reset button, then release the arrow key.
- 6) Once your PC recognizes the new USB device, the bootloader screen will say "device attached".
- 7) Cancel any request to restart your PC, it should not be necessary.
- 8) In the bootloader screen, click on the file folder icon.
- 9) Navigate to the location of the saved HHP software *".hex"* file and click on it.
- 10) In the bootloader screen, click on the "*Erase/Program/Verify Device*" icon to start the upload.
- 11) The upload takes <10s and "*program completed successfully*" should appear in the bootloader screen.
- 12) Remove the programming cable.
- 13) Depress and release the reset button only to get the HHP back into normal mode.
- 14) Navigate to the "Version" screen of the HHP (up arrow key) and confirm that it displays the correct version.

## **Software upgrade complete!**